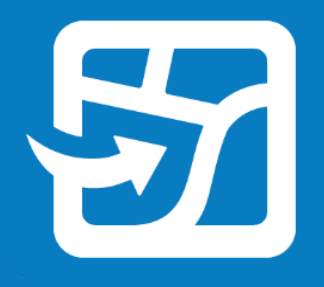

Publication Date: Februar 2024

# **Verwenden von Offline-Karten**

### **mit ArcGIS Field Maps**

Grundlegende Aufgaben und Empfehlungen für die Offline-Verwendung von Webkarten im Außendienst mit ArcGIS Field Maps

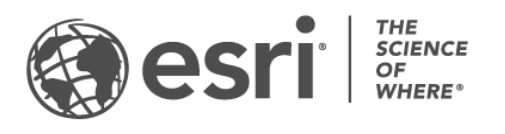

### Aufgaben-Checkliste

#### AUFGABE ABGESCHLOSSEN

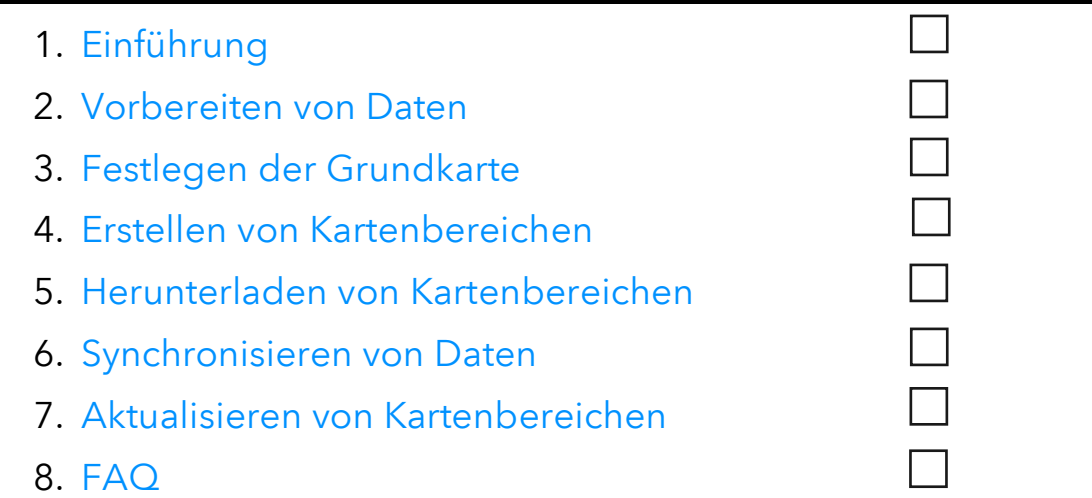

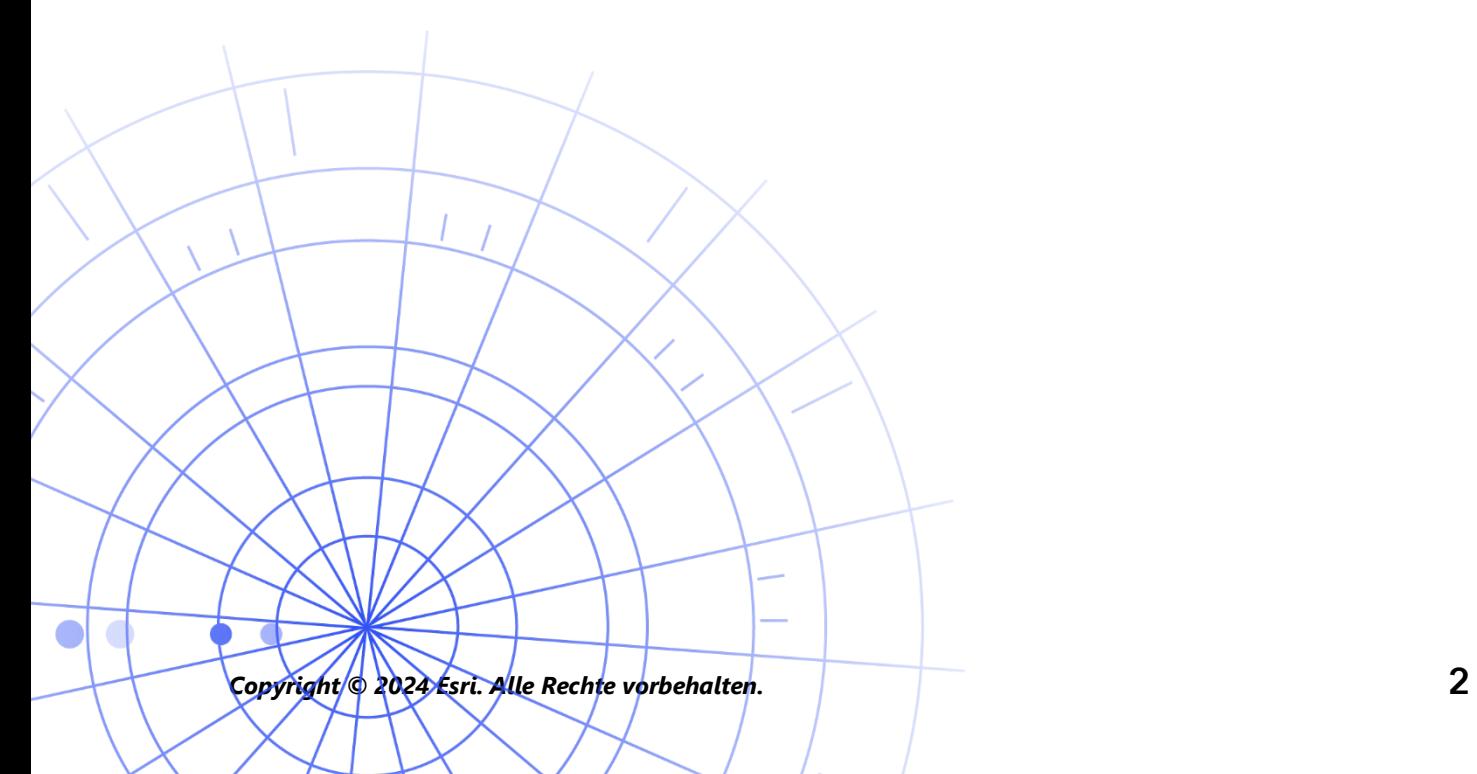

## <span id="page-2-0"></span>1. Einführung

Mit ArcGIS Field Maps können Sie Ihre Webkarten offline verwenden, sodass sie immer und überall verfügbar sind: ob auf See in einem Meeresschutzgebiet oder in einem Stadtviertel, das für seine Funklöcher berüchtigt ist. Wenn die Außendienstmitarbeiter keine Internetverbindung haben oder die Nutzung mobiler Daten vermieden werden soll, ist Field Maps die Lösung für Sie.

Sobald Ihre Karten für die Offline-Verwendung bereit sind, können die Außendienstmitarbeiter unabhängig von einer Internetverbindung Daten erfassen und Objekte untersuchen. Offline getätigte Arbeit kann synchronisiert werden, sobald sich der Mitarbeiter wieder in einer vernetzten Umgebung befindet.

Mit der Web-App "Field Maps Designer" können Sie Webkarten für Offline-Workflows vorbereiten. Weitere Informationen zur Offline-Verwendung von lokalen Daten sowie von Daten, die nicht in Webkarten unterstützt werden, finden Sie im [unten stehenden Hinweis.](#page-3-0)

### Hauptvorgänge

Die Offlinenahme von Webkarten besteht aus drei Hauptvorgängen: das Erstellen von Offline-Kartenbereichen im Büro, das Erstellen von Offline-Kartenbereichen auf einem mobilen Gerät und das Synchronisieren von Datenaktualisierungen.

Erstellen von Kartenbereichen in Field Maps Designer: Erstellen Sie in Field Maps Designer ein herunterladbares Paket mit Bereichen Ihrer Webkarte. Sie können die Ausdehnung von Kartenbereichen anpassen und alle Objekte und Anlagen, die innerhalb dieser Ausdehnung liegen, in ein Paket einbinden. Die Kartenbereiche können dann auf das Gerät des Außendienstmitarbeiters heruntergeladen werden und stehen zur Offline-Verwendung bereit.

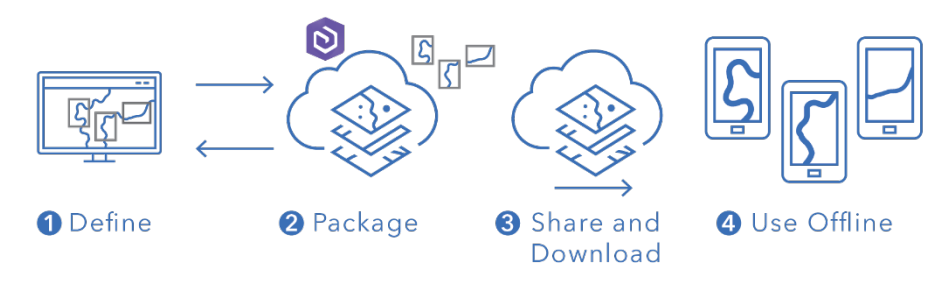

*Workflow zum Erstellen eines Kartenbereichs in Field Maps Designer*

#### Erstellen von Kartenbereichen in der mobilen Field Maps-App: Wenn

Außendienstmitarbeiter mit unerwarteten Arbeitsaufgaben konfrontiert werden oder ein neuartiges, noch nicht definiertes Gebiet vorfinden, können sie auf ihrem Gerät mit der mobilen Field Maps-App einen Kartenbereich erstellen. Nachdem sie die Bereichsausdehnung definiert haben, wird der Kartenbereich gepackt und automatisch mit allen Objekten und Anlagen heruntergeladen und steht zur Offline-Verwendung bereit.

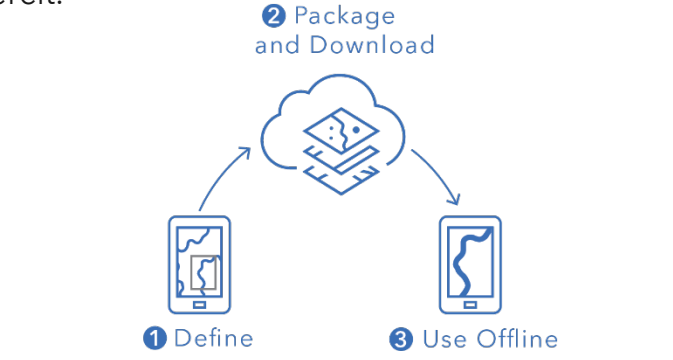

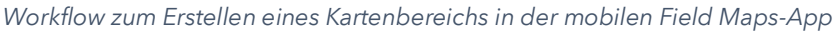

Synchronisieren von Daten: Wenn sich die Außendienstmitarbeiter wieder in einer vernetzten Umgebung befinden, können Datenaktualisierungen zwischen den mobilen Geräten und dem Büro ausgetauscht werden.

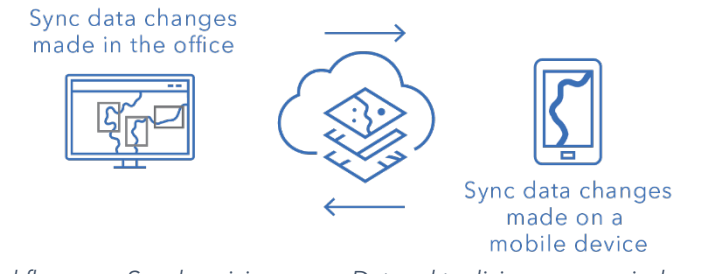

*Workflow zum Synchronisieren von Datenaktualisierungen zwischen dem Büro und mobilen Geräten*

<span id="page-3-0"></span>Hinweis: In dieser Anleitung erfahren Sie, wie Sie Webkarten für die Offline-Verwendung vorbereiten. Bei einer der folgenden Anforderungen müssen Sie stattdessen ein mobiles Kartenpaket (MMPK) für die Offline-Verwendung erstellen und freigeben:

- Direktes Kopieren von Karten auf ein mobiles Gerät
- Einbinden von lokalen Daten, die nicht online veröffentlicht werden sollen
- Einbinden von Daten und/oder erweiterter Symbolisierung, die nicht in Webkarten unterstützt werden

Weitere Informationen finden Sie unter [Erstellen eines](https://doc.arcgis.com/en/field-maps/latest/prepare-maps/prepare-maps-for-download.htm#ESRI_SECTION1_DA3E614F9BFB481CA28C0CB37AAE250E)  [mobilen Kartenpakets für die Offline-Verwendung.](https://doc.arcgis.com/en/field-maps/latest/prepare-maps/prepare-maps-for-download.htm#ESRI_SECTION1_DA3E614F9BFB481CA28C0CB37AAE250E)

### <span id="page-4-0"></span>2. Vorbereiten von Daten

Stellen Sie sicher, dass die Kartendaten die folgenden Anforderungen für die Offline-Verwendung erfüllen:

- Online-Verfügbarkeit der Daten
- Aktivierung der Karte und der Layer für die Offline-Verwendung

Tipp: Bei der Auswahl einer Grundkarte für die Offline-Verwendung sollten Sie sich für Vektorkachel-Grundkarten (im Gegensatz zu Raster-Grundkarten) entscheiden, um bei Offline-Workflows in Field Maps eine bessere Performance zu erzielen.

### Online-Verfügbarkeit der Daten

Da die erstellte Offline-Karte von einer Webkarte abgeleitet wird, müssen die Daten online und nicht nur lokal (auf Ihrem Desktop) verfügbar sein. Eine Möglichkeit, Ihre Daten online verfügbar zu machen, stellt die Veröffentlichung als gehosteter Feature-Layer auf ArcGIS Online oder ArcGIS Enterprise dar.

- Weitere Informationen unter [Veröffentlichen von gehosteten Feature-Layern in](https://doc.arcgis.com/en/arcgis-online/manage-data/publish-features.htm)  [ArcGIS Online](https://doc.arcgis.com/en/arcgis-online/manage-data/publish-features.htm)
- Weitere Informationen unter [Veröffentlichen von gehosteten Feature-Layern in](https://enterprise.arcgis.com/en/portal/latest/use/publish-features.htm)  [ArcGIS Enterprise](https://enterprise.arcgis.com/en/portal/latest/use/publish-features.htm)

### Aktivierung der Karte und der Layer für die Offline-Verwendung

Die Webkarte und deren Layer müssen für die Offline-Verwendung aktiviert sein. In der Field Maps Designer-Web-App können Sie die Karte für die Offline-Verwendung aktivieren, prüfen, ob die Layer für die Offline-Verwendung aktiviert sind, und Fehler beheben. Sie können Layer auch über die Elementdetailseite in ArcGIS Online oder ArcGIS Enterprise für die Offline-Verwendung aktivieren.

- Weitere Informationen unter [Konfigurieren der Karte für die Offline-](https://doc.arcgis.com/en/field-maps/latest/prepare-maps/configure-the-map.htm#ESRI_SECTION1_1822CD8DD1E74F08BC4308E03A5677F1)[Verwendung in Field Maps Designer](https://doc.arcgis.com/en/field-maps/latest/prepare-maps/configure-the-map.htm#ESRI_SECTION1_1822CD8DD1E74F08BC4308E03A5677F1)
- Weitere Informationen unter [Aktivieren der Layer und der Karte für die Offline-](https://doc.arcgis.com/en/arcgis-online/manage-data/take-maps-offline.htm#ESRI_SECTION1_C0331D55CAE14D4FAB1B54354A9246F2)[Verwendung in ArcGIS Online](https://doc.arcgis.com/en/arcgis-online/manage-data/take-maps-offline.htm#ESRI_SECTION1_C0331D55CAE14D4FAB1B54354A9246F2)
- Weitere Informationen unter [Aktivieren der Layer und der Karte für die Offline-](https://enterprise.arcgis.com/en/portal/10.7/use/take-maps-offline.htm#ESRI_SECTION1_C0331D55CAE14D4FAB1B54354A9246F2)[Verwendung in ArcGIS Enterprise](https://enterprise.arcgis.com/en/portal/10.7/use/take-maps-offline.htm#ESRI_SECTION1_C0331D55CAE14D4FAB1B54354A9246F2)

### <span id="page-5-0"></span>3. Festlegen der Grundkarte

Legen Sie die Grundkarte fest, die verwendet wird, wenn Karten offline genommen werden. Sie können die in der Webkarte definierte Grundkarte verwenden oder ein Kachelpaket, das über das Gerät oder Ihre Organisation referenziert wird. Wenn Sie ein Kachelpaket verwenden, können Sie eine größere und detailliertere Grundkarte für die Offline-Verwendung herunterladen.

Im Folgenden werden die verschiedenen Optionen zum Festlegen der Offline-Grundkarte beschrieben. Informationen zum Festlegen der Offline-Grundkarte in Field Maps Designer finden Sie unter [Festlegen der Offline-Grundkarte.](https://doc.arcgis.com/en/field-maps/latest/prepare-maps/configure-the-map.htm#ESRI_SECTION2_4308BA6C95E543C1B209EBEB95A00452)

### Referenzieren eines Kachelpakets auf dem Gerät

Sie können ein Kachelpaket direkt auf das Gerät des Außendienstmitarbeiters kopieren (dies wird als querladen bezeichnet) und in mehreren Karten und Kartenbereichen als Offline-Grundkarte wiederverwenden. Dies hat einige Vorteile gegenüber dem Herunterladen der Grundkarte:

- Das Querladen einer Grundkarte ist schneller als das Herunterladen.
- Grundkarten können größere Gebiete umfassen.
- Auf das Gerät kopierte Grundkarten sind für alle Außendienstmitarbeiter verfügbar. Da nicht mehrere Downloads notwendig sind, wird auf gemeinsam genutzten Geräten Speicherplatz gespart.

Wenn die kopierte Grundkarte beim Herunterladen einer Karte standardmäßig verwendet werden soll, muss die Karte die Grundkarte referenzieren, die auf das Gerät des Außendienstmitarbeiters kopiert wurde. Dadurch wird die Grundkarte nicht mit den restlichen Daten heruntergeladen. Weitere Informationen finden Sie unter [Erstellen einer Grundkarte, die direkt auf die Geräte kopiert wird.](https://doc.arcgis.com/en/field-maps/latest/prepare-maps/prepare-maps-for-download.htm#ESRI_SECTION2_B52FDEC32A024B75B1508DA488A8D84E)

### Referenzieren eines Kachelpakets aus Ihrer Organisation

Sie können ein Kachelpaket Ihrer Organisation referenzieren und in mehreren Karten und Kartenbereichen als Offline-Grundkarte wiederverwenden. Dieses Vorgehen bietet ähnliche Vorteile wie das Referenzieren eines Kachelpakets auf dem Gerät:

• Grundkarten können größere Gebiete umfassen.

- Aus Ihrer Organisation referenzierte Grundkarten müssen nur einmal heruntergeladen werden, wenn sie in mehreren Karten und Kartenbereichen genutzt werden.
- Aus Ihrer Organisation referenzierte Grundkarten sind für alle Außendienstmitarbeiter verfügbar, müssen jedoch für jeden angemeldeten Benutzer einzeln heruntergeladen werden.

### Verwenden der in der Webkarte definierten Grundkarte

Sie können die von der Webkarte definierte Grundkarte als Offline-Grundkarte verwenden. Wenn Sie diese Option auswählen, wird die Grundkarte zusammen mit der Webkarte in Field Maps heruntergeladen. Bei dieser Methode müssen Sie zwar keine separate Grundkarte erstellen, allerdings bietet sie nicht dieselben Vorteile wie die Referenzierung eines Kachelpakets, das auf dem Gerät oder in Ihrer Organisation gespeichert ist.

Tipp: Bei der Auswahl einer Grundkarte für die Offline-Verwendung sollten Sie sich für Vektorkachel-Grundkarten (im Gegensatz zu Raster-Grundkarten) entscheiden, um bei Offline-Workflows in Field Maps eine bessere Performance zu erzielen. Dadurch lassen sich bei regulären Kartenausdehnungen kleinere Download-Größen und bei größeren Ausdehnungen mehr Detaillierungsebenen erzielen.

### <span id="page-7-0"></span>4. Erstellen von Kartenbereichen

Das Erstellen von Kartenbereichen im Voraus ist die beste Methode, um Webkarten offline zu nehmen. Durch die Erstellung von Kartenbereichen können Sie einen oder mehrere Bereiche einer Karte vorab in einem Paket zusammenfassen, das alle Daten und Anlagen in der Bereichsausdehnung umfasst. Die Außendienstmitarbeiter können Kartenbereiche herunterladen, ohne die Ausdehnung oder Detaillierungsebene der Karte, die sie für ihre Arbeit benötigen, konfigurieren zu müssen.

Die Erstellung von Kartenbereichen hat sich bewährt, wenn mehrere Benutzer in denselben Gebieten Arbeit zu erledigen haben. Erstellen Sie für alle Gebiete, in denen die Außendienstmitarbeiter über keine zuverlässige Internetverbindung verfügen, einen Kartenbereich. Eine Karte kann bis zu 16 Kartenbereiche umfassen.

In Field Maps Designer, ArcGIS Online oder ArcGIS Enterprise erstellte Kartenbereiche können in der mobilen Field Maps-App abgerufen werden. Die Außendienstmitarbeiter können mit Offline-Kartenbereichen auf dieselbe Weise wie mit einer Webkarte arbeiten.

### Empfehlungen für das Erstellen von Kartenbereichen

Nachfolgend finden Sie Empfehlungen für das Erstellen von Kartenbereichen:

- Zur Reduzierung der Download-Größe können Sie einen [Polygon-](https://doc.arcgis.com/en/arcgis-online/manage-data/take-maps-offline.htm#ESRI_CHOICE_80D4D2D087C84CB981C9EF7D349C84CB)[Kartenbereich](https://doc.arcgis.com/en/arcgis-online/manage-data/take-maps-offline.htm#ESRI_CHOICE_80D4D2D087C84CB981C9EF7D349C84CB) erstellen (anstelle des standardmäßigen rechteckigen Kartenbereichs).
- Legen Sie eine [Detaillierungsebene](https://doc.arcgis.com/en/arcgis-online/manage-data/take-maps-offline.htm#ESRI_STEP_AA7AE28CE44F43CF9859C9E89A2F422F) fest, die für die Ausdehnung des Kartenbereichs geeignet ist.
- Legen Sie fest, wie oft Kartenbereiche neu gepackt werden sollen, indem Sie einen [Paketerstellungszeitplan](https://doc.arcgis.com/en/arcgis-online/manage-data/take-maps-offline.htm#ESRI_STEP_5740B9E751B244DDACE4FFF830AFCCBE) einrichten. Der Zeitplan sollte sich nach der Aktualisierungshäufigkeit der Kartendaten richten. Allerdings benötigen Außendienstmitarbeiter nicht unbedingt Zugriff auf die aktuellsten Daten (worauf sie über die [Synchronisierung](#page-10-0) Zugriff haben).

Durch das erneute Packen der Karte und das anschließende Herunterladen des Kartenbereichs werden die aktuellen Aktualisierungen bereitgestellt. Die Paketerstellung sollte für einen Zeitraum, zu dem alle Datenprozesse abgeschlossen sind (z. B. außerhalb der Geschäftszeiten), geplant werden. Wenn die Daten in Ihren Karten relativ selten aktualisiert werden, muss auch die Paketerstellung nur selten erfolgen.

Weitere Informationen und Empfehlungen finden Sie in den folgenden Ressourcen:

- [Erstellen und Verwalten von Kartenbereichen in Field Maps Designer](https://doc.arcgis.com/en/field-maps/latest/prepare-maps/configure-the-map.htm#ESRI_SECTION2_34608DDAA23E488995D601696C6CCAD3)
- [Erstellen, Bearbeiten und Verwalten von Kartenbereichen in ArcGIS Online](https://doc.arcgis.com/en/arcgis-online/manage-data/take-maps-offline.htm#ESRI_SECTION1_8C6055E984D34AF4A25B989DDCAACF87)
- [Erstellen, Bearbeiten und Verwalten von Kartenbereichen in ArcGIS Enterprise](https://enterprise.arcgis.com/en/portal/latest/use/take-maps-offline.htm#ESRI_SECTION1_8C6055E984D34AF4A25B989DDCAACF87)

### <span id="page-9-0"></span>5. Herunterladen von Kartenbereichen

Jetzt, da Sie die Karte für die Offline-Verwendung konfiguriert haben, können die Außendienstmitarbeiter die von Ihnen definierten Kartenbereiche herunterladen. Alternativ können sie Kartenbereiche in Field Maps definieren und herunterladen.

### Herunterladen eines vorhandenen Kartenbereichs

Wenn Sie bereits Kartenbereiche in Field Maps Designer, ArcGIS Online oder ArcGIS Enterprise erstellt haben, stehen sie in der mobilen Field Maps-App zum Download bereit. Suchen Sie nach der Webkarte, die die erstellten Kartenbereiche enthält, und wählen Sie den Kartenbereich aus, der heruntergeladen werden soll. Nach dem Download steht der Kartenbereich zur Offline-Verwendung bereit.

• Weitere Informationen unter [Herunterladen von definierten Offline-Bereichen](https://doc.arcgis.com/en/field-maps/android/use-maps/download-maps.htm#ESRI_SECTION1_C30D73392D964D51A8B606128A8A6E8F)

### Definieren und Herunterladen eines Kartenbereichs in der App

Für den Außendienst ist es nicht immer möglich, alles im Voraus zu planen. Wenn sie Offline-Arbeit in einem ungeplanten oder neuartigen Gebiet verrichten müssen, können sie auf ihrem mobilen Gerät einen Kartenbereich definieren und herunterladen. Wurde ein Kartenbereich definiert, wird er automatisch gepackt und heruntergeladen und steht damit zur Offline-Verwendung bereit.

Sie können zudem die Detaillierungsebene bestimmen, die Außendienstmitarbeiter beim Erstellen von Kartenbereichen in Field Maps verwenden dürfen. Dadurch wird bei der Offline-Arbeit gewährleistet, dass Außendienstmitarbeiter die erforderliche Detaillierungsebene herunterladen.

6

 $\overline{2}$ 

- Weitere Informationen unter [Definieren und Herunterladen eines](https://doc.arcgis.com/en/field-maps/android/use-maps/download-maps.htm#ESRI_SECTION1_3288676ABE8F4D738B3431C55728FC93)  [Kartenbereichs](https://doc.arcgis.com/en/field-maps/android/use-maps/download-maps.htm#ESRI_SECTION1_3288676ABE8F4D738B3431C55728FC93)
- Weitere Informationen unter [Definieren der Detaillierungsebene](https://doc.arcgis.com/en/field-maps/latest/prepare-maps/configure-the-map.htm#ESRI_SECTION2_368F2801A55A4A25B5558B551817D114)  [für in Field Maps erstellte Kartenbereiche](https://doc.arcgis.com/en/field-maps/latest/prepare-maps/configure-the-map.htm#ESRI_SECTION2_368F2801A55A4A25B5558B551817D114)

### <span id="page-10-0"></span>6. Synchronisieren von Daten

Synchronisieren bedeutet das Aktualisieren von Datenänderungen zwischen dem Büro und dem Außendienstmitarbeiter. Wenn sich der Außendienstmitarbeiter wieder in einer vernetzten Umgebung befindet, kann er Datenaktualisierungen an das Büro und andere Außendienstmitarbeiter senden sowie deren Datenaktualisierungen empfangen.

Beim Synchronisieren wird nicht die gesamte Karte erneut heruntergeladen, sondern nur die Änderungen, die seit der letzten Version vorgenommen wurden. Zudem können Sie festlegen, ob Features und Anlagen während der Synchronisierung heruntergeladen werden. Bei einer geringen Anzahl von Downloads erfolgt die Synchronisierung von Daten zwischen dem Büro und den mobilen Geräten relativ schnell. Weitere Informationen finden Sie unter Übertragen von Features und [Anlagen.](https://doc.arcgis.com/en/field-maps/latest/prepare-maps/configure-the-map.htm#ESRI_SECTION2_971316BA80374A74B4C05F19E82658BE)

Bei der Arbeit mit schreibgeschützten Karten sind Außendienstmitarbeiter nicht in der Lage, Datenaktualisierungen über die App zu senden; es ist nur deren Empfang möglich. Außendienstmitarbeiter können sich bei der Offline-Arbeit Notizen auf der Karte machen. Sobald sie sich wieder in einer vernetzten Umgebung befinden, können sie dieses Markup freigeben. Weitere Informationen finden Sie unter [Markup-](https://doc.arcgis.com/en/field-maps/android/use-maps/markup.htm#ESRI_SECTION1_7EFF870A86ED4F6CB0D03E653C929121)[Freigabe.](https://doc.arcgis.com/en/field-maps/android/use-maps/markup.htm#ESRI_SECTION1_7EFF870A86ED4F6CB0D03E653C929121)

### Synchronisieren von Datenänderungen, die auf einem mobilen Gerät vorgenommen wurden

Wenn sich ein Außendienstmitarbeiter wieder in einer vernetzten Umgebung befindet, kann er auf die Schaltfläche "Synchronisieren" tippen, um seine erfassten Datenaktualisierungen zu senden. Standardmäßig ist die automatische Synchronisierung aktiviert. Das bedeutet, dass die Synchronisierung automatisch erfolgt, wenn das Gerät eine Datenverbindung erkennt.

Die Karte im Büro sowie die Karten auf anderen mobilen Geräten werden mit den synchronisierten Daten aktualisiert. Bei der Synchronisierung wird auch das mobile Gerät mit Datenänderungen, die währenddessen von anderen Außendienstarbeitern oder im Büro vorgenommen wurden, aktualisiert. Weitere Informationen finden Sie unter [Synchronisieren der Arbeit.](https://doc.arcgis.com/en/field-maps/android/use-maps/sync.htm#ESRI_SECTION1_C30D73392D964D51A8B606128A8A6E8F)

### Synchronisieren von Datenänderungen, die im Büro vorgenommen wurden

Datenänderungen, die im Büro an Kartenbereichen vorgenommen wurden, können mit dem Gerät des Außendienstmitarbeiters synchronisiert werden. Nachdem Sie die Änderungen vorgenommen haben, können Sie die Kartenbereiche manuell aktualisieren oder einen Aktualisierungszeitplan aufstellen. Nachdem ein Kartenbereich im Büro aktualisiert wurde, steht eine Aktualisierung zur Synchronisierung oder zum Download bereit.

Informationen zum Aktualisieren von Kartenbereichen im Büro finden Sie unter [Erstellen und Verwalten von Kartenbereichen in Field Maps Designer,](https://doc.arcgis.com/en/field-maps/latest/prepare-maps/configure-the-map.htm#ESRI_SECTION2_34608DDAA23E488995D601696C6CCAD3) [Erstellen,](https://doc.arcgis.com/en/arcgis-online/manage-data/take-maps-offline.htm#ESRI_SECTION1_8C6055E984D34AF4A25B989DDCAACF87)  [Bearbeiten und Verwalten von Kartenbereichen in ArcGIS Online](https://doc.arcgis.com/en/arcgis-online/manage-data/take-maps-offline.htm#ESRI_SECTION1_8C6055E984D34AF4A25B989DDCAACF87) oder [Erstellen,](https://enterprise.arcgis.com/en/portal/latest/use/take-maps-offline.htm#ESRI_SECTION1_8C6055E984D34AF4A25B989DDCAACF87)  [Bearbeiten und Verwalten von Kartenbereichen in ArcGIS Enterprise.](https://enterprise.arcgis.com/en/portal/latest/use/take-maps-offline.htm#ESRI_SECTION1_8C6055E984D34AF4A25B989DDCAACF87)

### <span id="page-12-0"></span>7. Aktualisieren von Kartenbereichen

Über die Synchronisierung ist es zwar möglich, den Kartenbereich mit aktuellen Datenänderungen zu aktualisieren, für weitere Teile der Karte ist jedoch eine andere Vorgehensweise erforderlich. Um Änderungen an der Kartensymbolisierung vorzunehmen, Layer hinzuzufügen oder zu entfernen, das Datenerfassungsformular zu aktualisieren oder andere Komponenten, die nicht durch die Datensynchronisierung abgedeckt sind, zu ändern, müssen Sie einen oder beide der folgenden Vorgänge ausführen:

- Erstellen Sie einen in ArcGIS Online oder ArcGIS Enterprise definierten Kartenbereich erneut. Der Außendienstmitarbeiter muss den alten Kartenbereich von seinem Gerät entfernen und den neuen Kartenbereich herunterladen.
- Entfernen Sie den Kartenbereich, den der Außendienstmitarbeiter auf seinem Gerät definiert hat, erstellen Sie ihn erneut, und laden Sie ihn herunter.

Weitere Informationen finden Sie unter [Aktualisieren eines Offline-Bereichs.](https://doc.arcgis.com/en/field-maps/android/use-maps/download-maps.htm#ESRI_SECTION2_3D29623B3E8D4922AD58285886DF55CE)

▔

### <span id="page-13-0"></span>8. FAQ

#### Ist es besser, Kartenbereiche im Büro oder auf einem mobilen Gerät zu erstellen?

Das kommt darauf an. In der Regel empfiehlt es sich, Kartenbereiche vorab im Büro zu erstellen. So sind Außendienstmitarbeiter bei der Arbeitsvorbereitung nicht darauf angewiesen, auf die Paketerstellung des Kartenbereichs zu warten. Ein im Büro erstellter Kartenbereich wird zudem für Ihre gesamte Organisation freigegeben.

Ein Außendienstmitarbeiter sollte nur dann einen Kartenbereich auf seinem Gerät erstellen, wenn es sich um unerwartete Aufgaben handelt oder ihm die Arbeit alleinig obliegt. Dieser Kartenbereich ist nur auf dem Gerät verfügbar, auf dem er erstellt wurde.

#### Kann ich eine Karte direkt auf ein mobiles Gerät kopieren, um sie offline zu verwenden?

Ja. Um eine Karte auf ein mobiles Gerät zu kopieren, müssen Sie ein mobiles Kartenpaket (MMPK) erstellen. Weitere Informationen finden Sie unter [Erstellen eines](https://doc.arcgis.com/en/field-maps/latest/prepare-maps/prepare-maps-for-download.htm#ESRI_SECTION1_DA3E614F9BFB481CA28C0CB37AAE250E)  [mobilen Kartenpakets für die Offline-Verwendung.](https://doc.arcgis.com/en/field-maps/latest/prepare-maps/prepare-maps-for-download.htm#ESRI_SECTION1_DA3E614F9BFB481CA28C0CB37AAE250E)

#### Müssen die Außendienstmitarbeiter den Kartenbereich zu Beginn jeden Arbeitstages entfernen und erneut herunterladen?

Wenn die Außendienstmitarbeiter nur die Daten in der Karte aktualisieren müssen, ist ein erneutes Herunterladen des Kartenbereichs nicht erforderlich. Zur Anzeige der Änderungen können sie die Karte synchronisieren. Wenn die Karte an sich geändert und aktualisiert werden muss (s. Abschnitt 7), muss der Kartenbereich entfernt und erneut heruntergeladen werden, damit die aktuelle Version der Karte abgerufen wird.

#### Ist die Online-Version der Karte weiterhin in Field Maps verfügbar, wenn ich Kartenbereiche erstelle?

Ja. Wenn Sie Kartenbereiche zum Herunterladen erstellt haben, haben die Außendienstmitarbeiter in der mobilen Field Maps-App weiterhin Zugriff auf die Online-Version der Karte.

### Empfiehlt es sich, die automatische Synchronisierung zu aktivieren, oder ist es besser, dass die Außendienstarbeiter Datenaktualisierungen manuell synchronisieren?

Die [automatische Synchronisierung](https://doc.arcgis.com/en/field-maps/android/use-maps/sync.htm#ESRI_SECTION1_FAD54BA5A0654E5E8F03D603BF2851DB) ist standardmäßig aktiviert. Dadurch wird sichergestellt, dass Sie und Ihr Team während der Arbeit Zugriff auf die aktuellen Daten haben. Meistens empfiehlt es sich, die automatische Synchronisierung zu aktivieren, da es sich so um eine Aufgabe weniger zu kümmern gilt.

Bei bestimmten Workflows kann es sich anbieten, dass die Außendienstmitarbeiter Datenaktualisierungen manuell synchronisieren. Beispiel: Die Arbeit in einem Gebiet bzw. an einem Projekt soll vor der Synchronisierung abgeschlossen werden, damit dem Rest der Organisation das Gesamtbild vermittelt wird.

#### Kann ich die Positionsfreigabe offline verwenden?

Ja. Standort-Tracks werden während der Offline-Arbeit auf Ihrem Gerät gespeichert. Sobald Sie sich wieder in einer vernetzten Umgebung befinden, werden die Tracks in den Location Sharing Service hochgeladen.

### Welche Offline-Funktionen sind im Umfang von Field Maps Designer enthalten?

Mit Field Maps Designer können Sie Karten für die Offline-Verwendung aktivieren, Offline-Einstellungen konfigurieren, die Offline-Grundkarte festlegen und Kartenbereiche für die Verwendung in der mobilen Field Maps-App erstellen. Weitere Informationen finden Sie unter [Konfigurieren der Karte.](https://doc.arcgis.com/en/field-maps/latest/prepare-maps/configure-the-map.htm#ESRI_SECTION1_1822CD8DD1E74F08BC4308E03A5677F1)